## **AutoCAD and Its Applications ADVANCED**

## **Exercise 14-4**

- 1. Open the drawing EX14\_04.dwg available on the companion website.
- 2. Switch to the A-Size layout.
- 3. Referring to the illustration below, create the top view as the base view. Use a scale of 1:40.
- 4. Create an offset section view as the front view. Use object snaps and tracking as needed to draw the section line.
- Create the isometric view as a projected isometric section view from the front view. The isometric view should be a shaded view as shown.

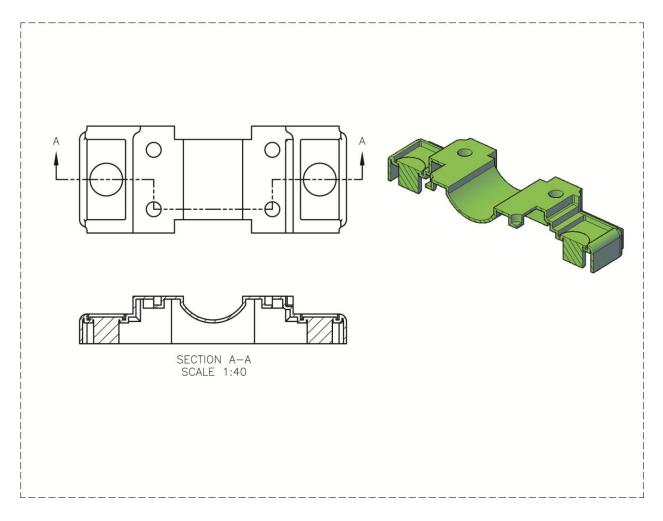

6. Save the drawing as EX14-4.